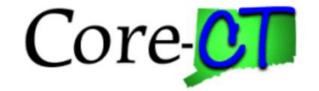

# Enrolling in Benefits for Graduate Assistants and Interns:

## **New Hire**

#### Overview

This job aid will assist you with your new hire health and group life insurance benefits enrollment in Core-CT. You have up to 31 days following your date of hire to make your elections. Your health coverage will be effective on the first of the month following your date of hire. Your group life coverage will be effective on the first of the month following six months of service.

Please note that the costs reflected in this job aid are for illustration purposes only.

#### **Before You Begin**

Please refer to the list of items below prior to starting your benefits enrollment in Core-CT:

- 1. Proof of Relationship Documentation: Employees must provide proof documentation to enroll eligible dependents in health coverages. Eligible dependents include your spouse, and children/stepchildren up to age 26 for medical and up to age 19 for dental. Core-CT provides you with the option to electronically upload your proof documentation, or to indicate how the proof documentation will be provided, such as fax, mail, email or in person. You will be required to provide the following to add dependents to your health coverages:
  - Marriage Certificate
  - Long form Birth Certificate for each child/stepchild
  - Adoption decree or notification of placement for adoption
- 2. **Social Security Number:** You will be requested to provide the Social Security Number for any dependent(s) you are adding to coverage.
- 3. **Legal Guardianship/Disabled Children:** The following children cannot be processed through self-service and require that you contact your Agency Benefits Specialist for assistance:
  - Children for whom you are legal guardian
  - Disabled children over the age of eligibility for coverage

#### Please note the following:

This module contains information that does not apply to Graduate Assistants and Interns. Please disregard information about:

- Health Enhancement Program (HEP)
- Family Less Employed Spouse (FLES)
- Life Insurance and Life Insurance Beneficiaries

### **Process Steps**

| Step | Action                                                                                                    | Screenshot                                                                                                    |
|------|----------------------------------------------------------------------------------------------------|----------------------------------------------------------------------------------------------------|
| 1    | Navigation: Main Menu > Core-CT HRMS > Self Serv                                                                                                    | vice > Benefits > Benefits Enrollment                                                                                                    |
| 2    | On the <b>Benefits Enrollment</b> page, click <b>Select</b> next to a New Hire event to begin your enrollment. It will take you to the <b>Document Upload</b> page. <b>Note:</b> After you click <b>Select</b> , it will take a few seconds for the <b>Document Upload</b> page to load.                                                                                                    | Open Benefit Events       Event Description     Event Date     Event Status     Job Title       New Hire     05/08/2017     Open     UCONN GRADUATE ASST |
| 3    | As a new hire, you are required to provide proof of relationship documents for any eligible dependents you are enrolling for health coverages. Your enrollment cannot be processed without proper documentation, such as:  • Marriage certificate for spouse • Long form birth certificates for children/stepchildren • Adoption decree or notification of placement for adoption  If you are not providing your proof documentation in self-service, click <b>Add Note</b> and indicate how you will be providing the proof documentation to your Agency Benefits Specialist, such as by fax, mail, email or in person.  If you are uploading your proof documentation in                 | Proof Document    Instructions                                                                                                    |
| 3    | On the Document Definition – New Attachment page, type the name of the document you will be uploading, such as birth certificate for [name of child]. Then click Add Attachment. A File Attachment pop-up box will appear. Click on Browse to locate the document you will be uploading. Once the document location appears in the box to the left of Browse, click on Upload. The name of your document will now appear to the bottom of Attachment. Click on Save to save your attachment.  Repeat the Add Attachment steps for each proof document you are providing via self-service.  If you have added a document in error and wish to delete it, check the Select box on the row of | Add Attachments  Personalize   Find                                                                                                    |

| Step | Action                                                                                                    | Screenshot                                                                                                    |
|------|----------------------------------------------------------------------------------------------------|----------------------------------------------------------------------------------------------------|
|      | the document you wish to delete and the <b>Delete</b> button will be available to click.  Once your proof documentation is uploaded or your note is added, click on <b>Done</b> at the bottom of the page to move to the <b>Benefit Enrollment Summary</b> page.                                                                                                    |                                                                                                    |
| 4    | The <b>Benefit Enrollment Summary</b> displays the coverages for which you are required to make an enrollment election. Click on <b>Edit</b> next to Medical to begin.                                                                                                    | Benefits Enrollment New Hire  The Enrollment Summary will display which benefit options are open for edits.  Important: Your enrollment is not complete until you Submit your changes and they are approved by your Agency Benefits Specialist  Enrollment Summary  Medical  Current: No Coverage New: Waive  Dental  Current: No Coverage New: Waive  This table summarizes estimated costs for your new benefit changes  Election Summary  Summarized estimates for new Benefit Elections  Total  Before Tax  After Tax  Edit  Costs  O.00  O.00  O.00  Your Costs  I Have No Changes |
| 5    | The Benefits Enrollment – Medical page reflects available the health coverage and costs for each Coverage Level. Please note the costs reflected in this job aid are for illustration purposes only.  If you are electing to enroll in Medical, click on the radial button next to the name of the Grad Medical plan.  If you do not want to enroll in Medical, click on the radial button next to Waive.  Scroll to the bottom of the page. | Benefits Enrollment  Medical  Important! Your current coverage is: No Coverage. If you do not make a choice, your coverage will be: Oxford UOC Grad Medical with Employee Only coverage  Select an Option  Overview of all Plans  Select one of the following plans:  Oxford UOC Grad Medical  Coverage Level  Employee Only  \$16.67 Before-Tax Employee + One Dependent  \$120.00 Before-Tax                                                                                                    |
|      |                                                                                                    | Family \$151.83 Before-Tax  O Waive                                                                                                    |

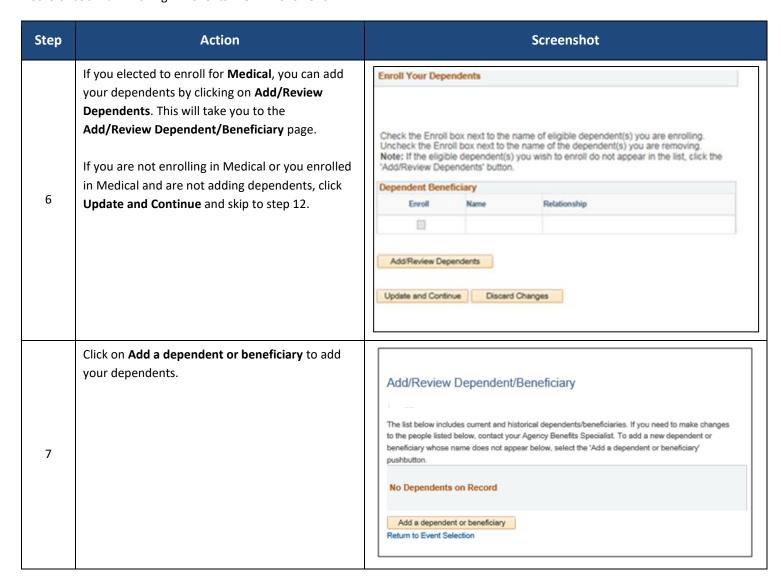

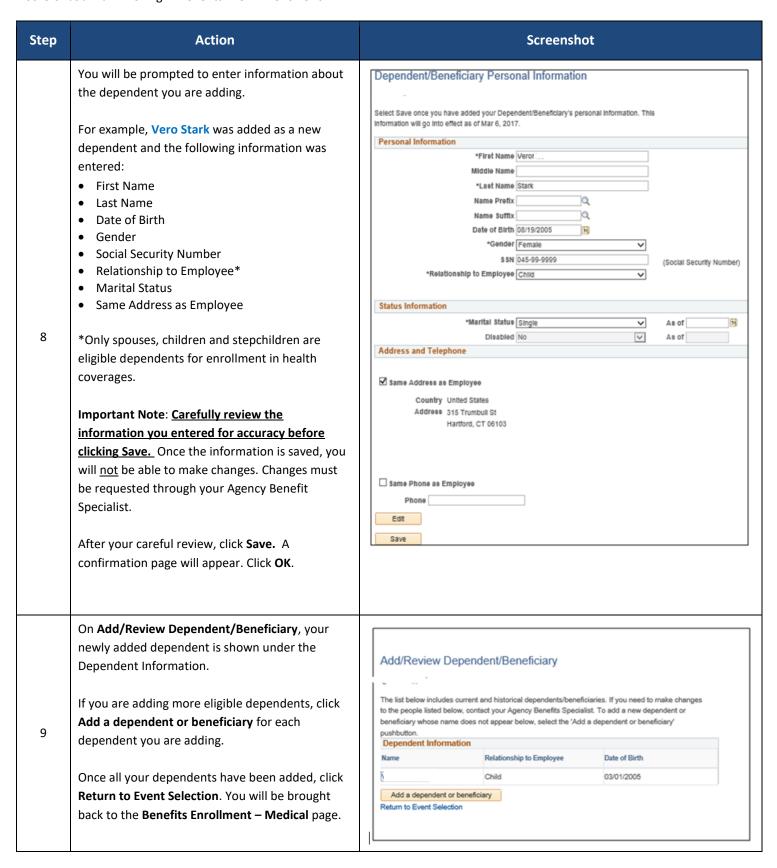

| Step | Action                                                                                                    | Screenshot                                                                                                    |
|------|----------------------------------------------------------------------------------------------------|----------------------------------------------------------------------------------------------------|
| 10   | At the bottom of the Benefits Enrollment - Medical page under Enroll Your Dependents, click on the checkbox next to the names of each eligible dependent you are enrolling.  Click Update and Continue.                                                    | Check the Enroll box next to the name of eligible dependent(s) you are enrolling as a result of this life event. Uncheck the Enroll box next to the name of the dependent(s) you are removing as a result of this life event.  Note: If the eligible dependent(s) you wish to enroll do not appear in the list, click the 'AddiReview Dependents' button. After adding the dependent(s), click on 'Benefit Enrollment' on the left panel to return to the enrollment page.  Dependent Beneficiary  Enroll Name Relationship  Child  AddiReview Dependents  Discard Changes |
| 11   | The Benefits Summary - Medical page displays your choice, cost and covered dependents. When you are done reviewing the information, click on Update Elections at the bottom of the page. You will be brought back to the Benefits Enrollment Summary page. | Benefits Enrollment  Medical  Important: Your enrollment is not complete until you Submit your changes and they are approved by your Agency Benefits Specialist  Your Choice  You have chosen Oxford UOC Grad Medical with Employee Only coverage.  Your Cost  Your Cost  Your Cost  Select the Update Elections  Discard Changes  Select the Update Elections button to store your choices.  Select the Discard Changes button to go back and change your choices.                                                                                                    |

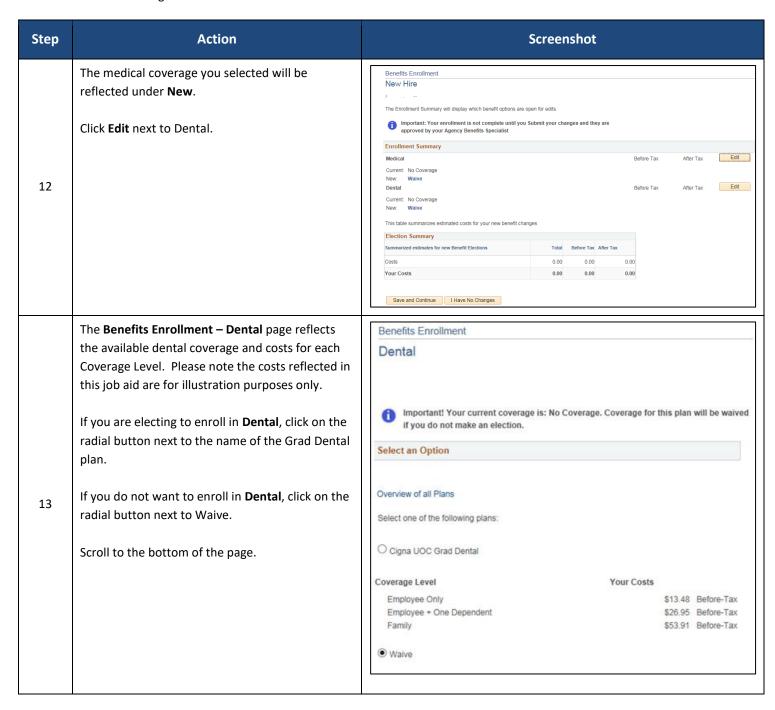

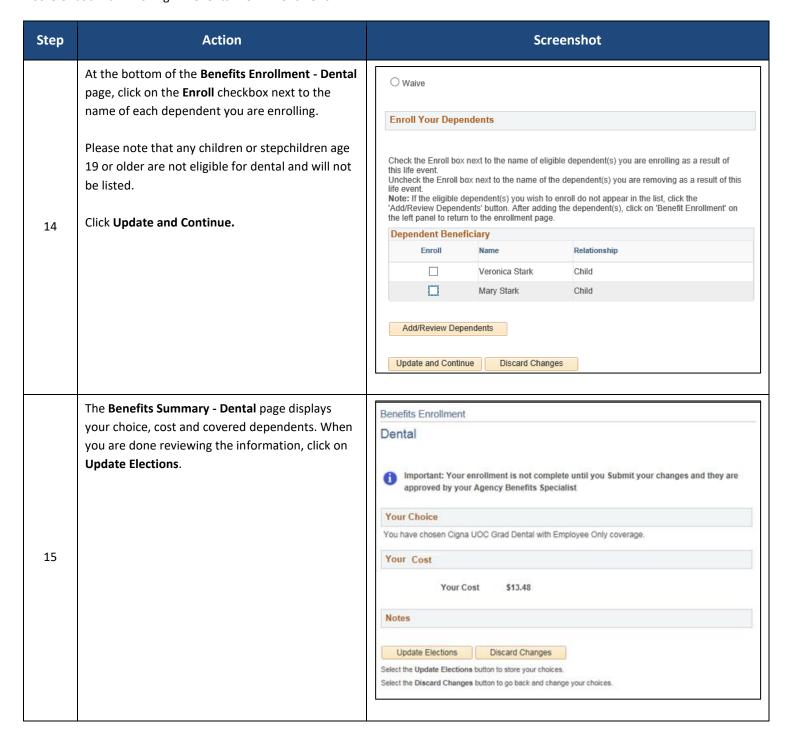

| Step | Action                                                                                                    | Screenshot                                                                                                    |
|------|----------------------------------------------------------------------------------------------------|----------------------------------------------------------------------------------------------------|
| 16   | The dental coverage you selected will be reflected under New.  On the bottom of the page, the Election Summary table summarizes the costs for your New coverages.  Click Save and Continue to submit your elections to your Agency Benefits Specialist.                                      | Benefits Enrollment New Hire  The Enrollment Summary will display which benefit options are open for edits.  important: Your enrollment is not complete until you Submit your changes and they are approved by your Agency Benefits Specialist  Enrollment Summary  Medical  Current: No Coverage New: Oxford UOC Grad Medical:Empl Only  13.48  Dental  Current: No Coverage New: Cigna UOC Grad Dental:Empl Only  16.67  This table summarizes estimated costs for your new benefit changes  Election Summary  Summarized estimates for new Benefit Elections  Total Before Tax After Tax  Costs  30.15  30.15  0.00  Save and Continue                                                                                                    |
| 17   | You have almost completed your enrollment.  If you have no changes, read the Authorize Elections section and click Submit.                                                                                                    | Benefits Enrollment  Submit Benefit Choices  Once your enrollment is submitted and approved, you will not be able to make any benefit changes until the next annual Open Enrollment period or if you have a qualified status change.  Authorize Elections  I hereby apply for membership in the plan(s) above. I understand that if I am changing plans, my current coverage will be cancelled when my new coverage takes effect. I understand that the services will be available subject to the exclusions, limitations and conditions described by the health plan.  I authorize any physician, hospital, insurer, or other organization or person having records, data or information concerning health history or medical insurance, including those related to HIV/AIDS information or psychiatric, drug or alcohol abuse for me or my family member(s), to furnish such records, data or information as may be requested by the organization providing the benefits under the health plan or its underwriting department or representatives involved in collecting information for use in connection with verification or confirmation of claims for benefits under the health benefit plan. A photocopy of this authorization shall be considered as effective and valid as the original.  I certify that all information on this form is correct to the best of my knowledge and belief, and understand that providing false and/or incomplete information may result in rescission of coverage and/or nonpayment of claims for myself or my eligible dependent(s).  I hereby authorize the State Comptroller to make deductions, if applicable, from my payroll check for the medical and/or dental insurance indicated above. |
| 18   | Click <b>OK</b> on the <b>Submit Confirmation</b> page to complete your enrollment.  Your benefits enrollment will be sent to your Agency Benefits Specialist. Once your enrollment is processed and approved by your Agency Benefits Specialist, you will be sent a Confirmation Statement. | Benefits Enrollment Submit Confirmation  Your benefit changes have been submitted to your Agency Benefit Specialist. You will receive a confirmation statement when approved by your Agency Benefit Specialist. Click on the Next button in the upper right corner complete your life event. The OK button below allows you to return to the Benefits Enrollment page  OK                                                                                                    |